## **Getting ebooks with your NOOK tablet**

#### Step 1

• Download the OverDrive Media Console (OMC) app from the Google Play or NOOK Apps store. Step 2

- $\cdot$  Open the Overdrive app and find WRL's OverDrive-powered website.
	- In newer versions of the app, you can do this by swiping from left to right to open the Home menu, then tapping Add a library .
	- In older versions of the app, tap the Get Books+ button, then Add a library.
- Tap the star to save your library's website to your library list.

• Tap your library's name to start browsing. Step 3

• Log into WRL's OverDrive website with your library card and borrow a book.

### Step 4

- You will find your borrowed books under your account in app. From there, you can:
	- Tap Read, to open and use OverDrive Read to read eBooks right in your browser.
	- To read the book offline, scroll down in theTable of Contents and tap the Download button.
- Or, download the EPUB version of the book directly to OMC.
	- The first time you use the app to read an EPUB book you will be prompted to authorize your account with an Adobe ID.
	- If you do not have an Adobe account, follow the prompts to authorize your device with an Adobe ID. It's a onetime, free process that takes just moments to complete.

# **WRL ebook information**

### About WRL ebooks:

- You can check out eight items at a time.
- You can place eight items on hold at a time.
- You select the checkout period (7, 14, or 21 days).
- Items will expire on the due date and "return" themselves. However, you may return items early if you finish before the due date.

Returning titles early:

- Open the Overdrive app on your device.
- Tap and hold down on the title of the item until a dialog box opens up.
- Tap the "Return" link.
- Confirm that you want to return the book by tapping "Return" in the popup window.

Placing holds:

- If an item is checked out, tap "Place a Hold."
- If you are not logged in, you will be prompted to enter your library card number.
- You will be asked for your email address the first time. You will be notified via email when your hold is available for checkout.
- When an item you have on hold becomes available, it is held for three days for you to check out.
- Open the Overdrive app and click on the red "Account" icon.
- Select "Holds" to see the list of items you have on hold or available to check out.
- Proceed through the checkout process to pick up your hold

### **Need help? Call us at 757.259.4050**

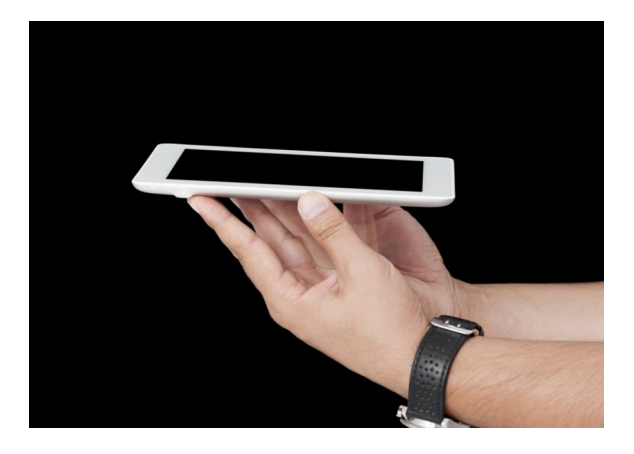

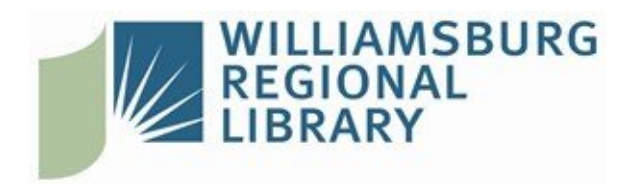

### **[W](http://www.wrl.org)illiamsburg Regional Library**

[7](http://www.wrl.org)770 Croaker Rd Williamsburg, Virginia 23188 | 757.259.4040 http://www.wrl.org